# Clear Modem Series G User Guide

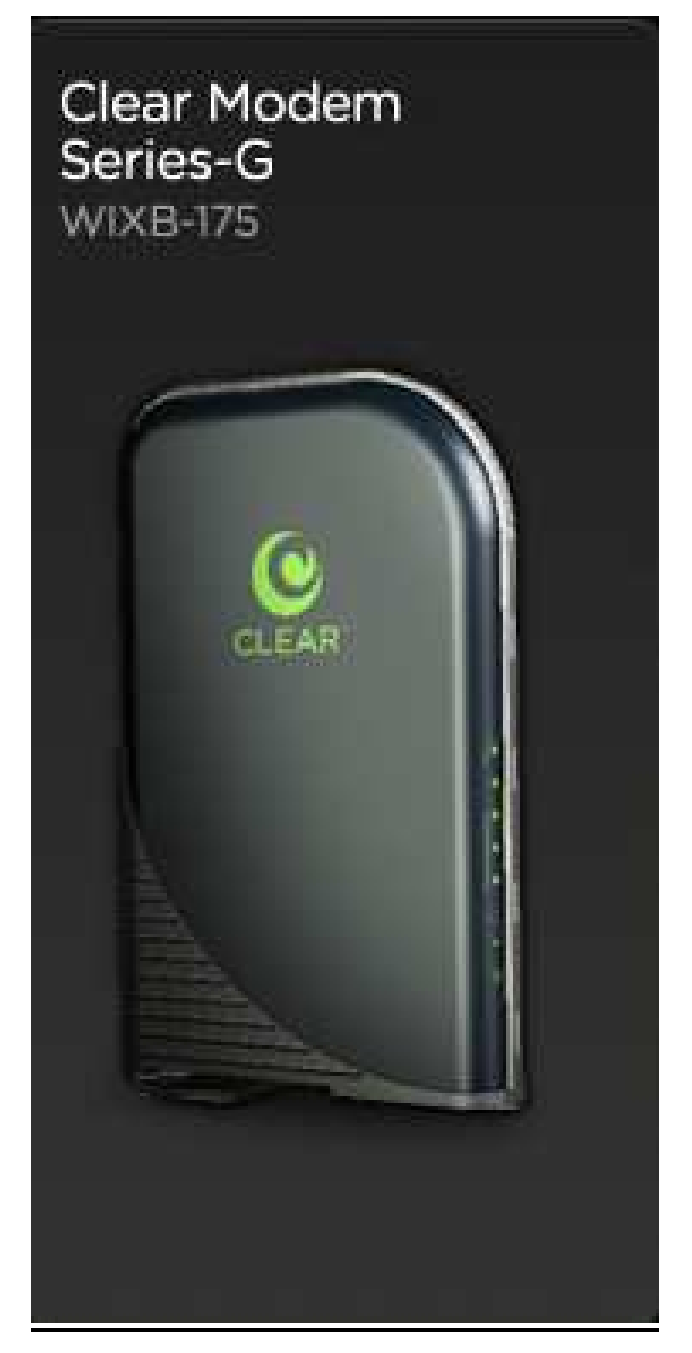

# **Model: WIXB-175 Manual Version: 1.3 Manual Date: July. 16 2009**

## **Overview**

Thank you for purchasing the Clearwire CPE Indoor (WIXB-175) desktop device. The Desktop CPE allows you to connect to the wireless world easily and seamlessly without complicated installation and setup procedures. In addition it offers you the ability to make Voice over Internet Protocol (VoIP) calls.

The Desktop CPE indoor device provides the user:

- Convenience with easy plug and play functionality.
- Performance High gain antennas supply diversity technology. Best in Class range and indoor penetration.
- Control remote management capability allows easy detection and authentication once the unit is setup.
- VoIP One RJ11 port allow for Voice over IP calls using your CPE.

## Powerful Features in a Single Unit

The CPE device provides the following features:

- WiMAX Authentication
- **•** WAN DHCP Client
- LAN DHCP Server
- **•** Home Gateway Functions

## Front of CPE

The Front of the CPE units contains LED Link/Activity indicators. The LEDs provide the status of the unit and signal strength indicators for easy adjustment during setup.

Front of Unit

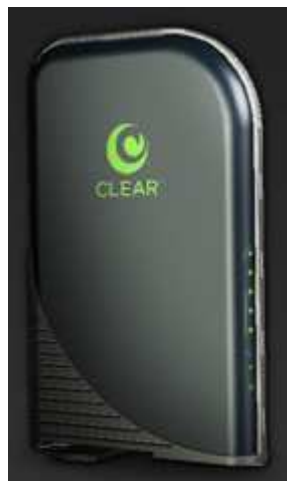

## LED Indicator Interface

The Power LED shall be Blue and the other LEDs shall be Green.

#### **Power Status**

The Power LED shall be on when the device is plugged in and has power.

#### **Ethernet Status**

The Ethernet LED should be on when the LAN Ethernet has been established and activity has been detected.

#### **Signal Strength**

Once the device has registered on the network, the Signal Strength LEDs should be on depending on different strength. Only one Signal Strength LED lit represents low signal detected and all five Signal Strength LED lit presents high signal detected.

#### **Back Panel Ports Description**

Power AC Power Connector Phone Line RJ-11 port for use with VoIP. Ethernet Port

Reset button

**Note:** Hardware Reset Button (A paper clip is recommended for accessing this button). Before resetting the CPE, ensure the power LED is ON. Hardware Reset Button will cause PASSWORD, DEVICE NAME and LAN IP to be restored to default. If you would like to reset to default as ex-factory setting, please do it via Basic/Restore Factory Settings.

### Operating Information

Operating temperature for this unit is 0℃-40℃ (32-104F).

## Installation

#### **Overview**

To install the Desktop CPE Series, you need to review the following sections:

**Before You Begin** 

#### **Easy Setup**

### Before You Begin

Before you begin installation, check that you have received the following items with your Desktop CPE:

In the box with your CPE you should have:

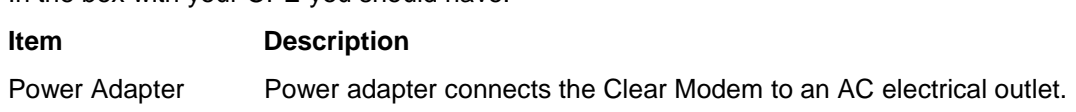

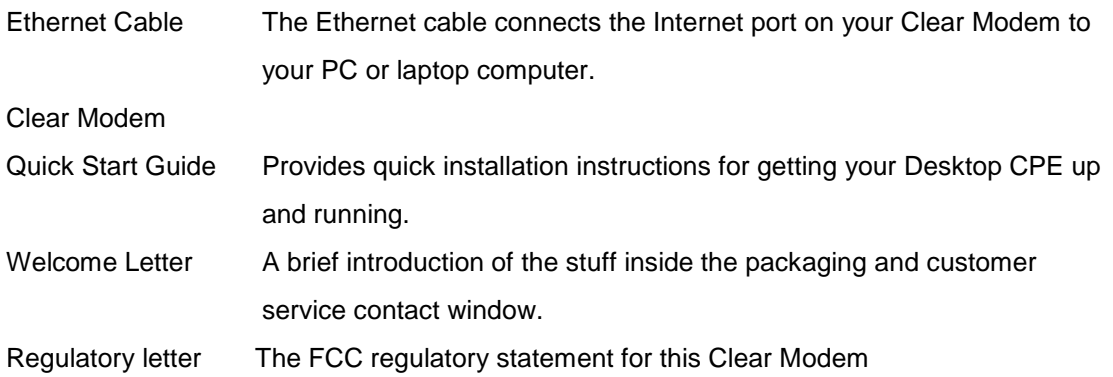

In addition, you will also need:

- A computer
- An RJ-11 telephone cable (optional, if you would like to use VoIP function).

## Easy Setup

The CPE is easily set up in your home. Basic installation equipments needed are the power adapter, Ethernet cable and a PC or laptop computer and the CPE device. If you want to use the VoIP functionality, you will also need an RJ-11 phone cable and a telephone [external ATA is needed].

Perform the following tasks before powering up the unit:

- Stand the Clear Modem on a flat surface.
- Plug the power adapter into the power connector on the back of the unit.
- **Plug the AC power cord into an AC outlet. The unit will turn on.**
- **•** Plug one end of the Ethernet cable into the Ethernet connector on the back of the unit.
- Plug the other end of the Ethernet cable into the Ethernet connector of your computer.
- To use VoIP functionality of the phone, plug one end of the phone line into the activated phone connector on the back of the unit. Phone line activation is dependent upon your service contract.
- Plug the other end of the phone line into the phone line connector of your telephone.

#### **Procedure to Log into the CPE**

Before you Begin Configuration, some settings on your computer must be verified or changed to ensure that your computer configuration can support the Desktop CPE.

Verify that the IP addresses and DNS settings are automatically generated in your Local Area connection of your Internet Protocol (TCP/IP) properties. Refer to the chapter titled "Configuring TCP/IP" for information on how to do this.

#### **Logging In to the CPE**

Use the following procedure to log into the Desktop CPE.

- **1.** On a computer that is connected to the Clear Modem Series G, open a web browser.
- **2.** In the Address or Location field, type **http://192.168.15.1** and press **ENTER** to display the login screen.

Login Screen

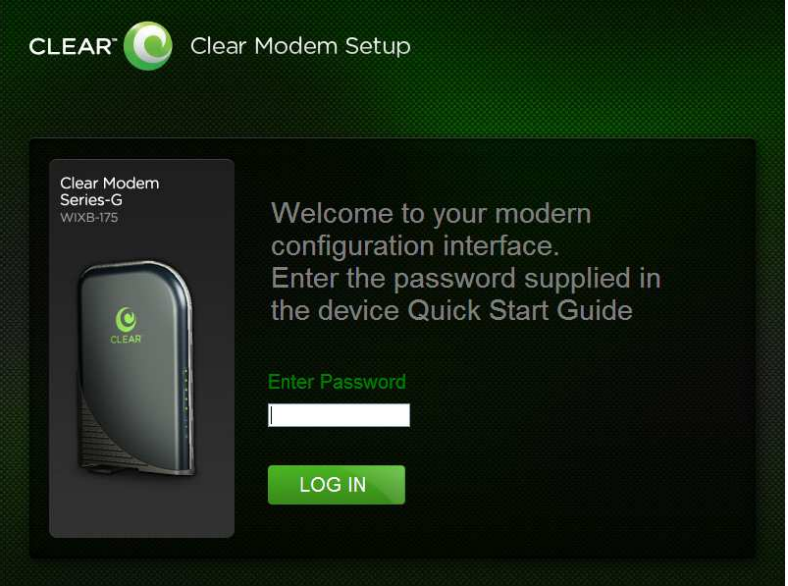

- **3.** In the **Password** field, type the password (default is **CLEAR123**).
- **4.** Click **Login.**

#### **Basic Menu**

The Basic menu provides the following tabs:

Password

Time Zone

Device Name

Reset Factory Settings

#### **Password Tab**

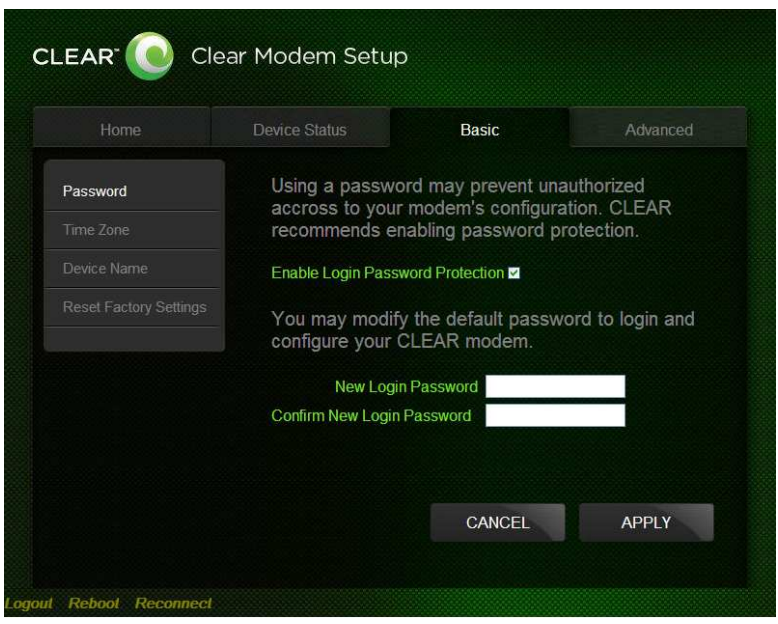

The password tab allows you to enable/disable password protection. You can also change your password here.

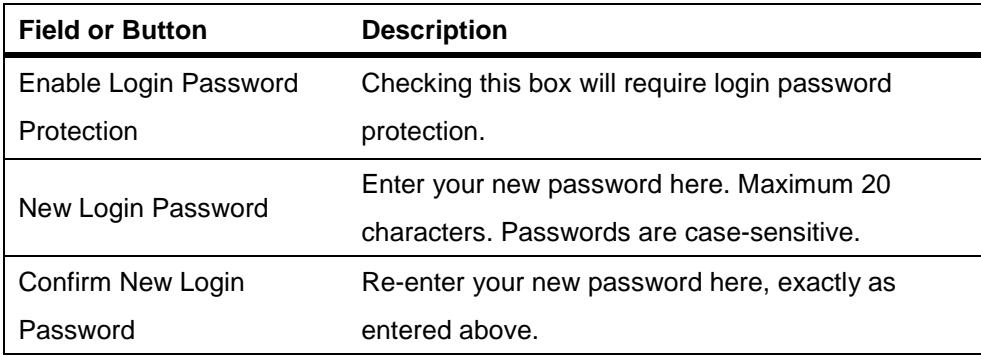

#### **Time Zone Tab**

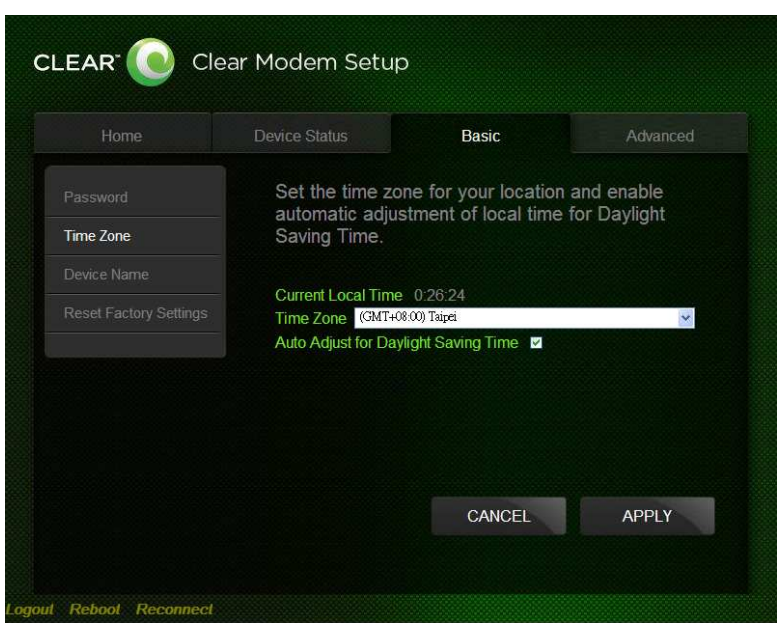

The Device Time Zone tab allows you to establish the time zone for your location. It also allows you to automatically adjust for Daylight Savings Time if necessary.

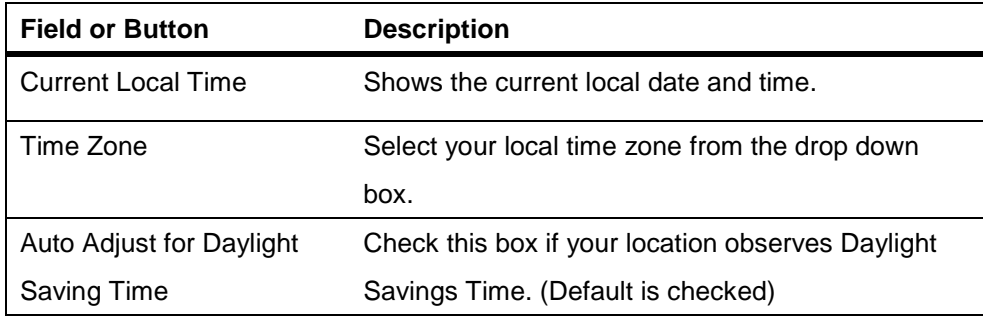

#### **Device Name Tab**

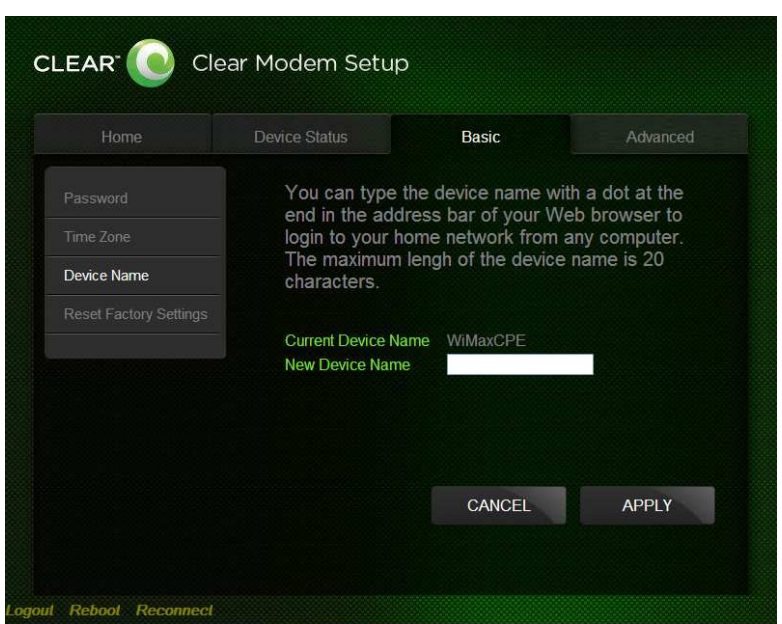

The Device Name tab allows you to re-name your CPE device. This is the Device Name you enter on an internet browser address bar to access your CPE device.

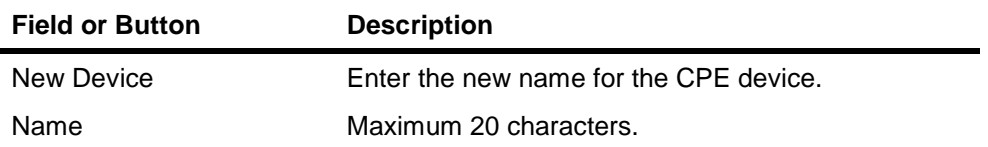

#### **Restore Factory Settings Tab**

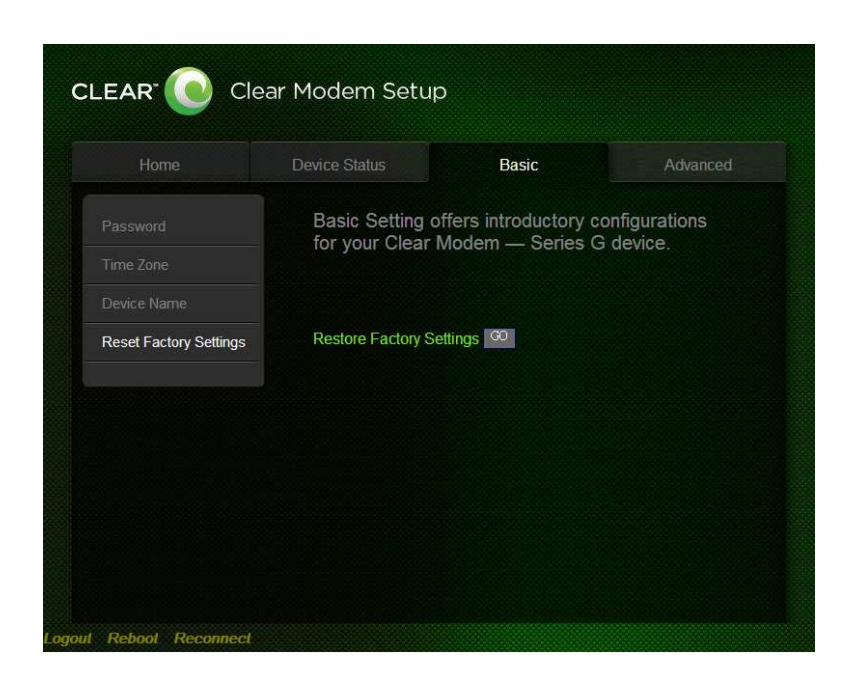

The Restore Factory Settings Tab will reset your CPE to the manufacturers default settings. Be sure to click the **GO** button if you are sure you want to reset factory settings. The CPE will reboot automatically after the GO button has been clicked.

#### **Advanced Menu**

The Advanced Menu provides the following tabs:

Firewall Internet Protocol Dynamic DNS Port Forwarding Local Address

#### **Firewall Tab**

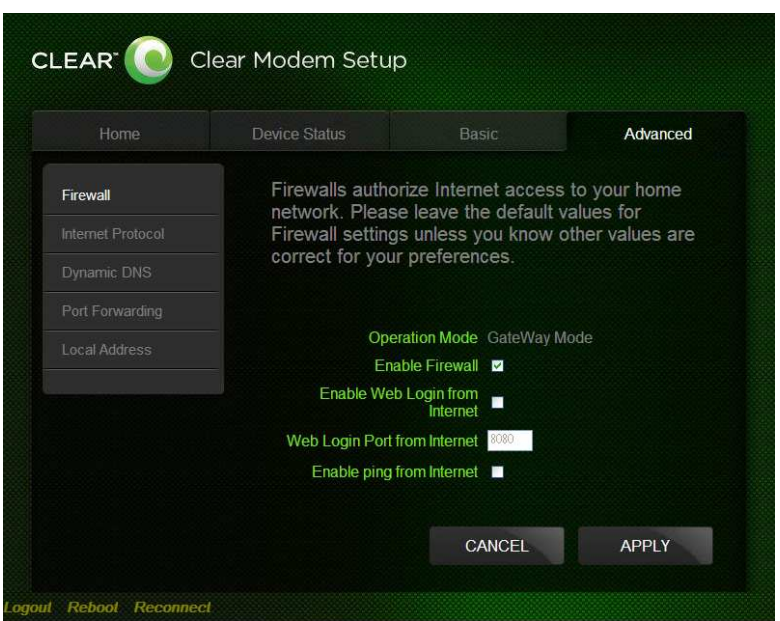

A firewall helps to protect your home network from unauthorized access. It will also help to manage authorized access from the internet to your CPE

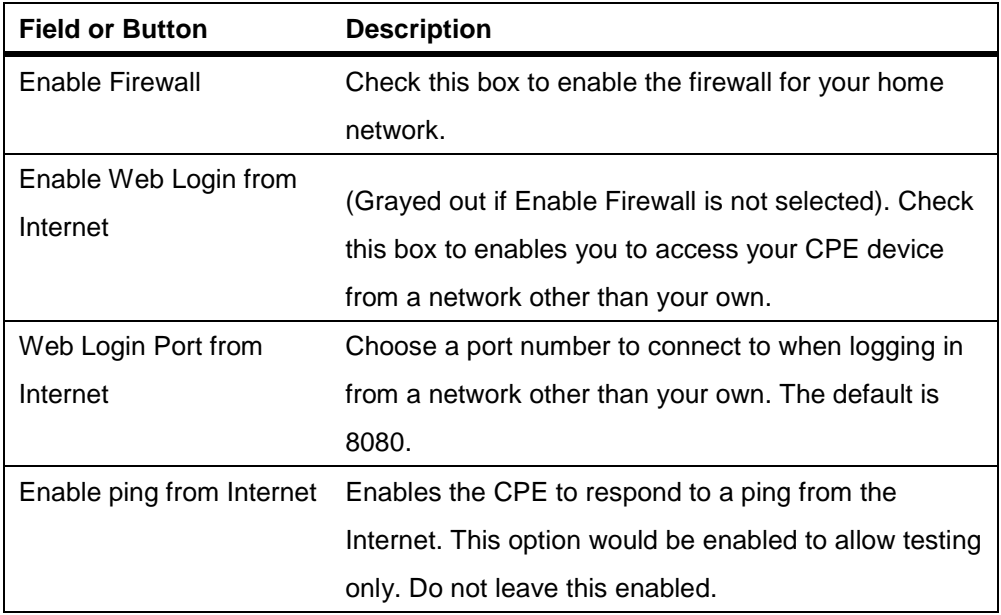

#### **Internet Protocol Tab**

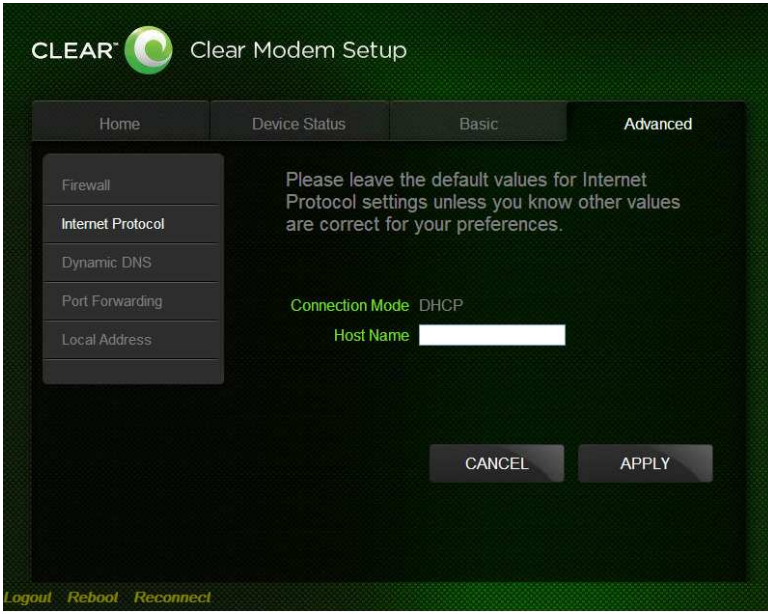

Please check with your service provider for these settings. If you are unsure of the settings, leave the default values set and click the **Apply** button

If your service provider has instructed you to change any of these settings, be sure to click the **Apply** button when you are finished.

**Dynamic DNS Tab** 

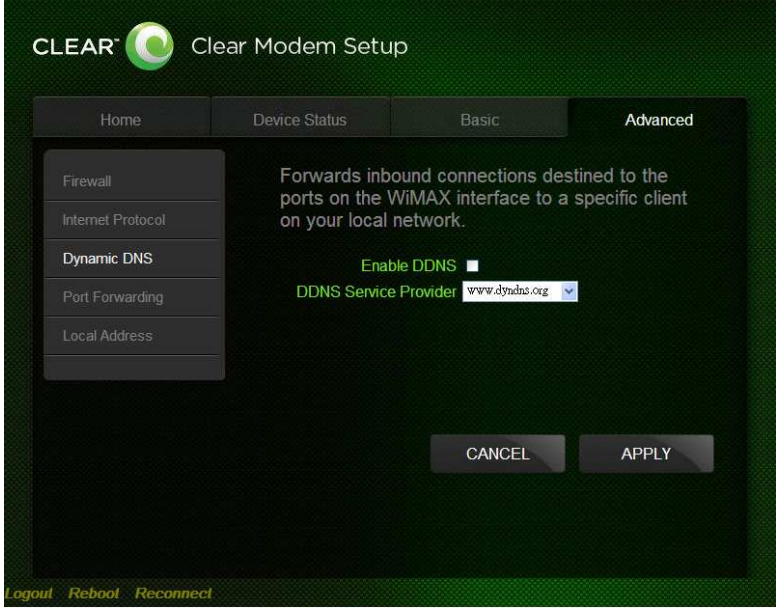

Dynamic Domain Name Service (DDNS) allows a user with a non-static IP address to keep

their domain name associated with an ever changing IP address. As an example, DDNS is used when you are hosting your own website

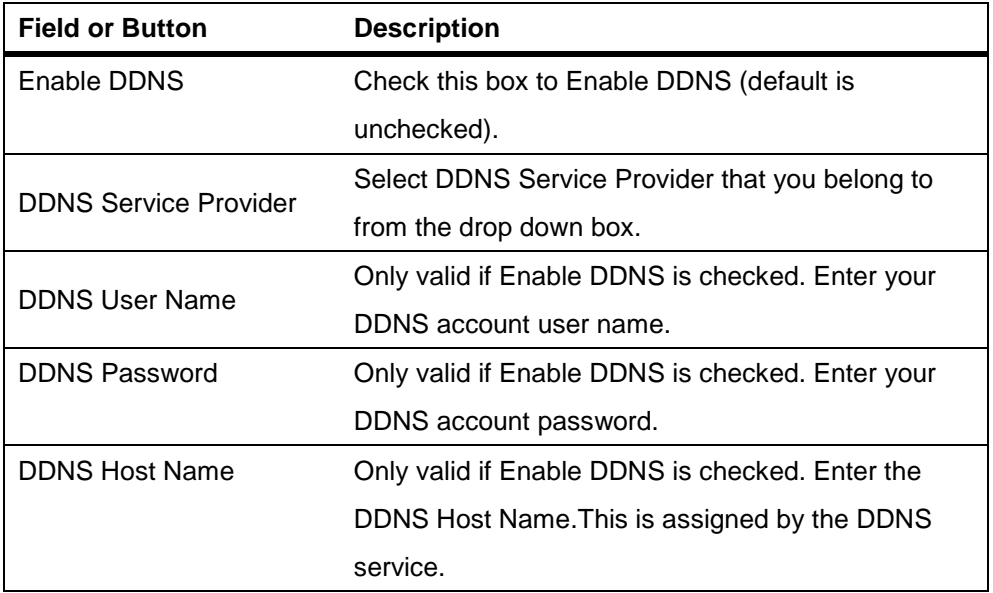

Be sure to click the **Apply** button once you are finished.

#### **Port Forwarding Tab**

Port forwarding enables you to direct incoming traffic to specific LAN hosts (computers on your network) based on the protocol and port number. It is used to play Internet games or provide local services (such as web hosting) for a LAN group

The Port Forwarding Tab provides the following tabs:

Basic

Forwarding

Basic

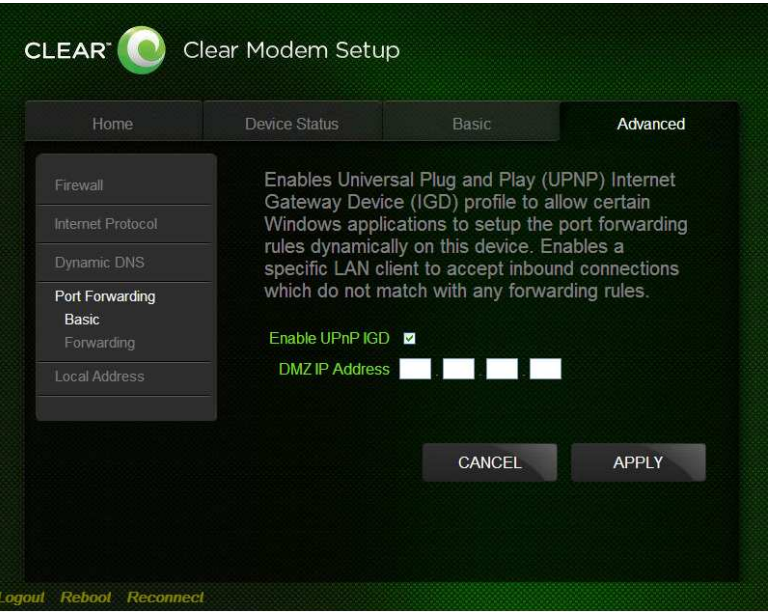

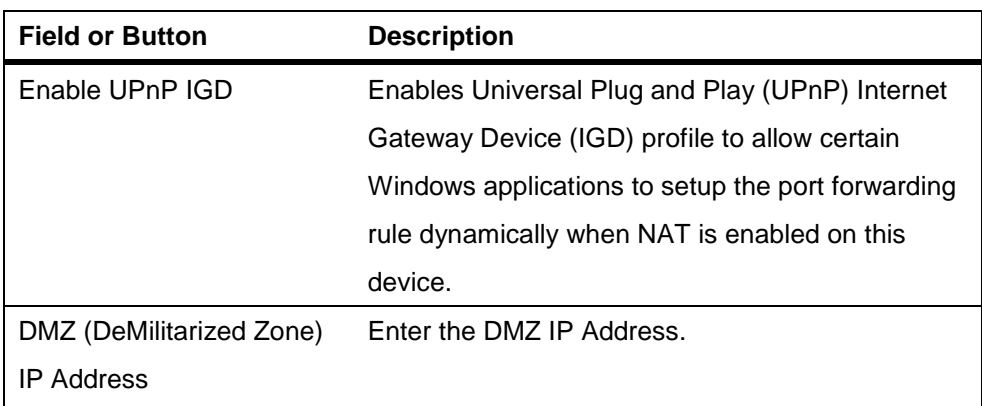

#### **Forwarding**

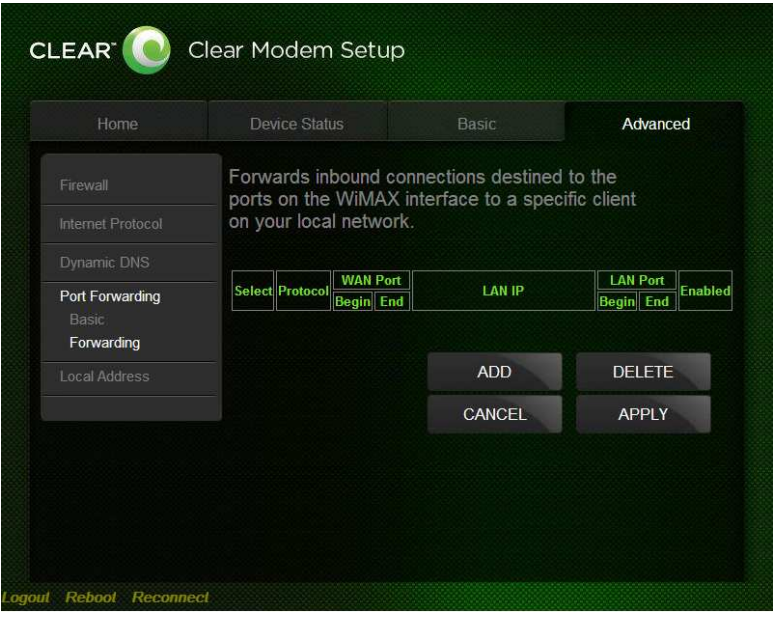

Forwarding Tab Click on the **ADD** button to create additional Port Fowarding rules

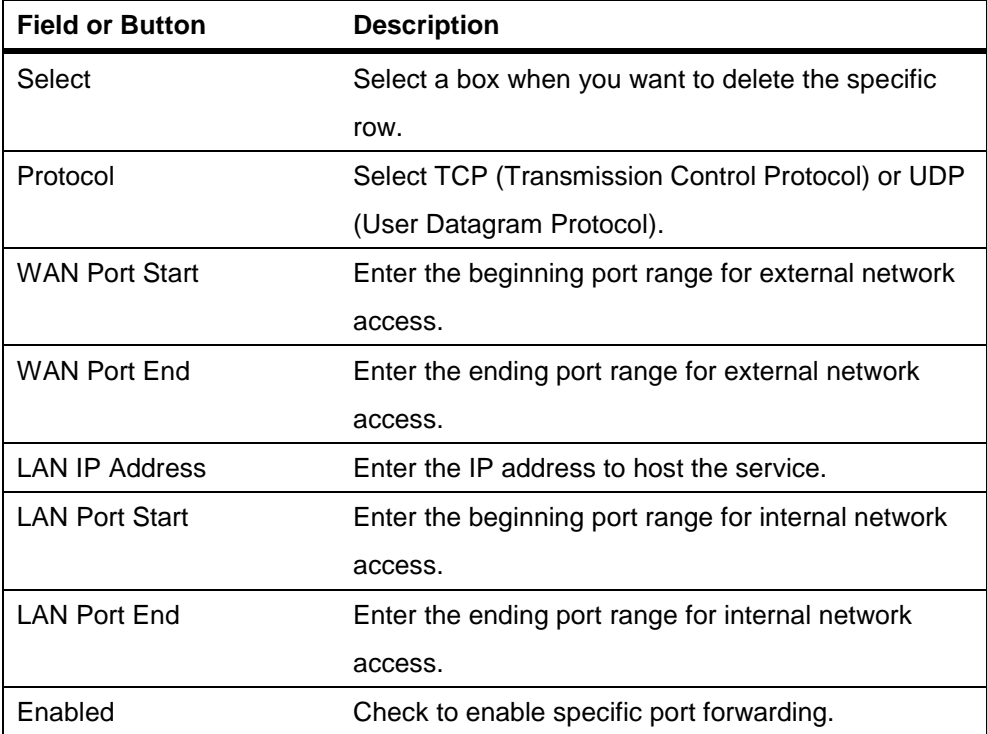

Be sure to click the **Apply** button once you have made changes.

#### **Local Address Menu**

The Local Address menu allows you to configure your Local Area Network (LAN) connections. The Local Address menu provides the following tabs:

DHCP Server

Lease Status

Lease Reservation

DHCP Server Tab

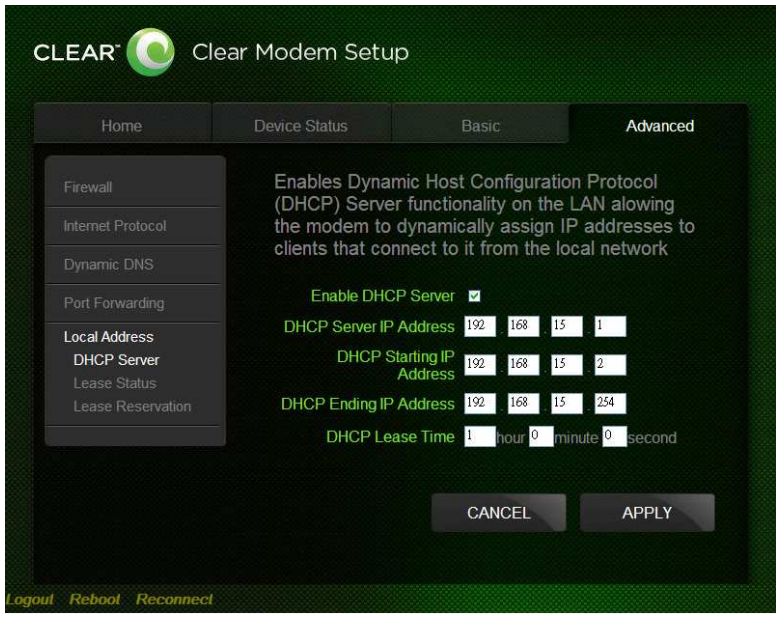

The DHCP Server tab enables Dynamic Host Configuration Protocol (DHCP) server functionality on the LAN, allowing the router to dynamically assign lease IP addresses to clients that connect to it from the local network.

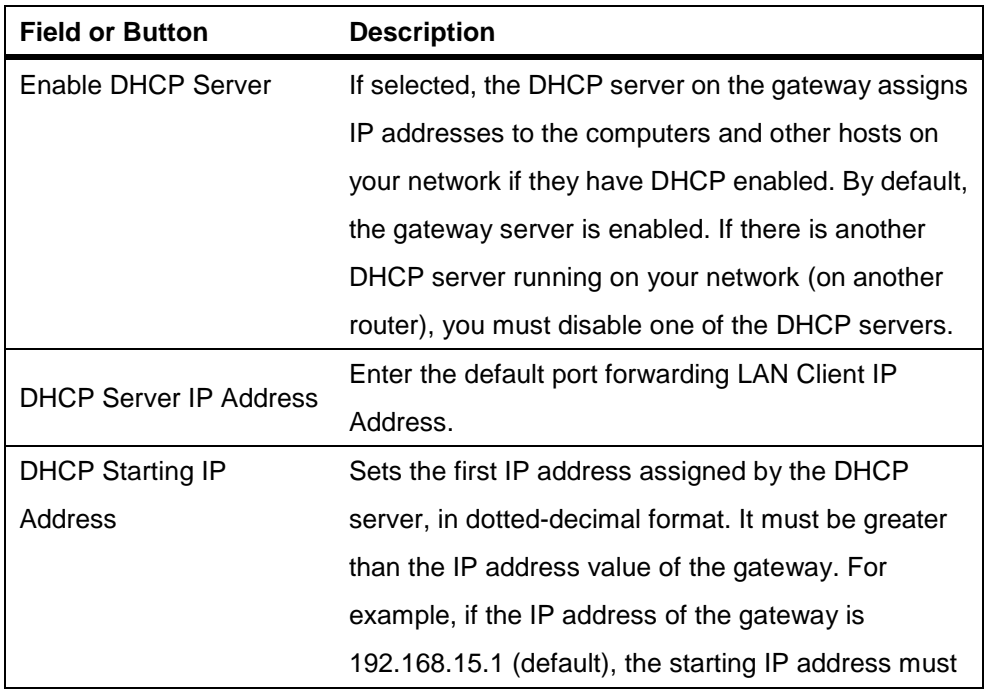

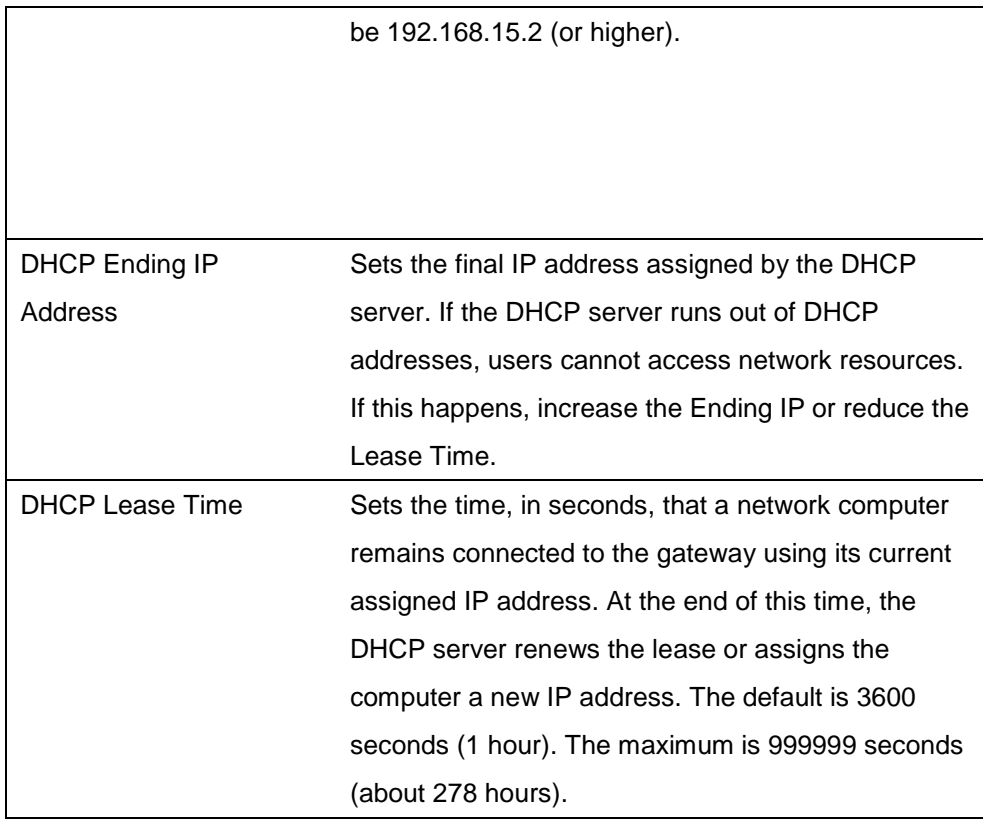

#### **Lease Status**

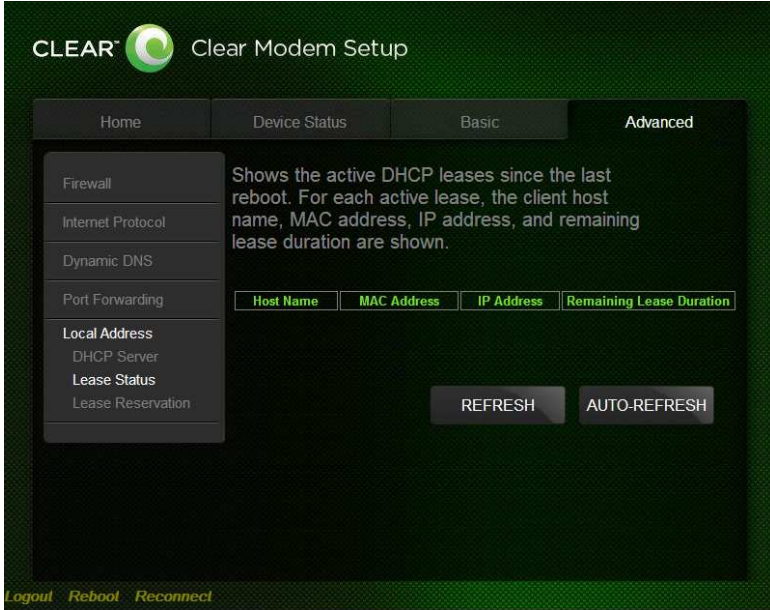

The Lease Status tab in the Local Address menu displays the active DHCP leases since the last reboot.

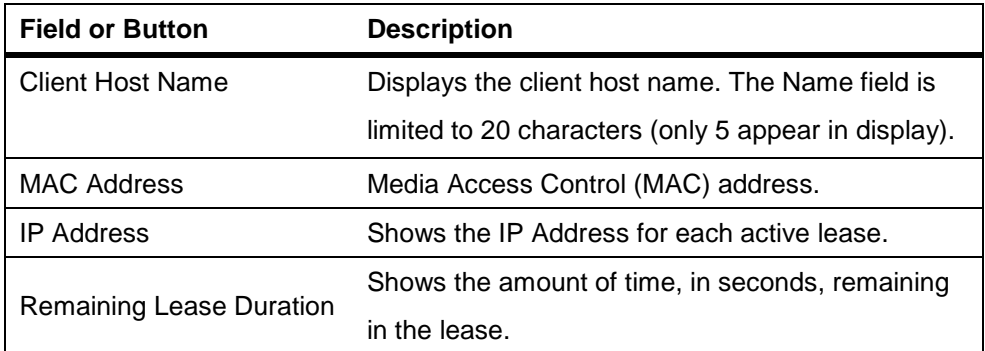

#### **Lease Reservation**

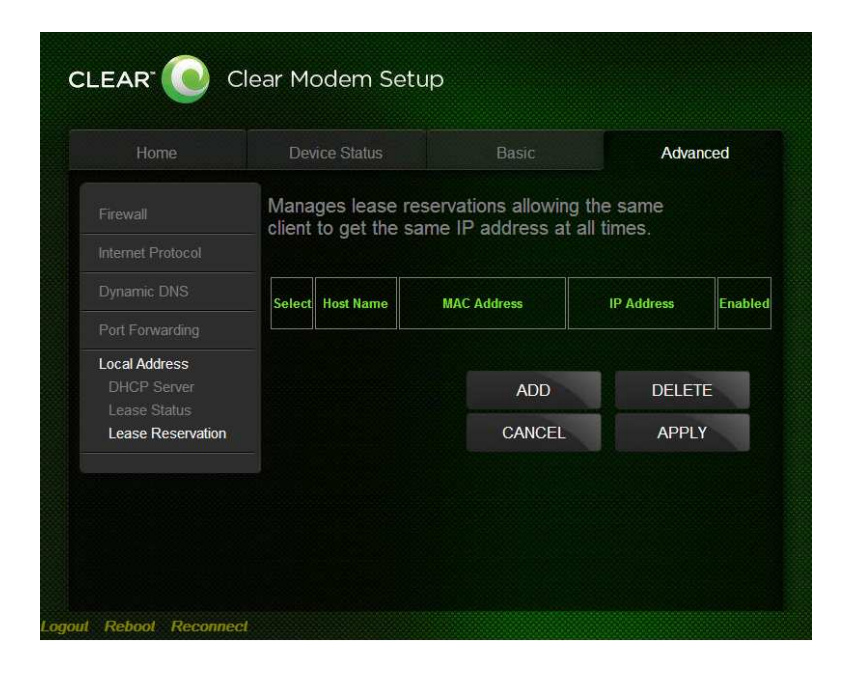

This tab allows you to manage the lease reservation so that the same client receives the same IP address each time.

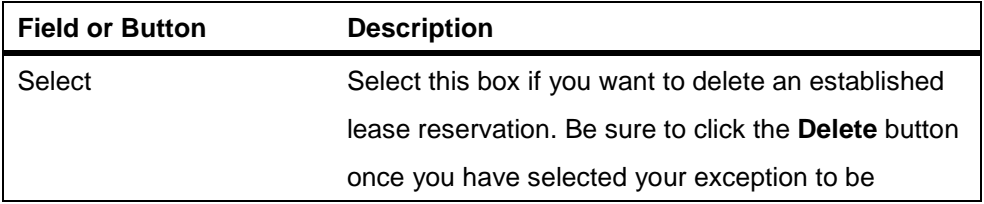

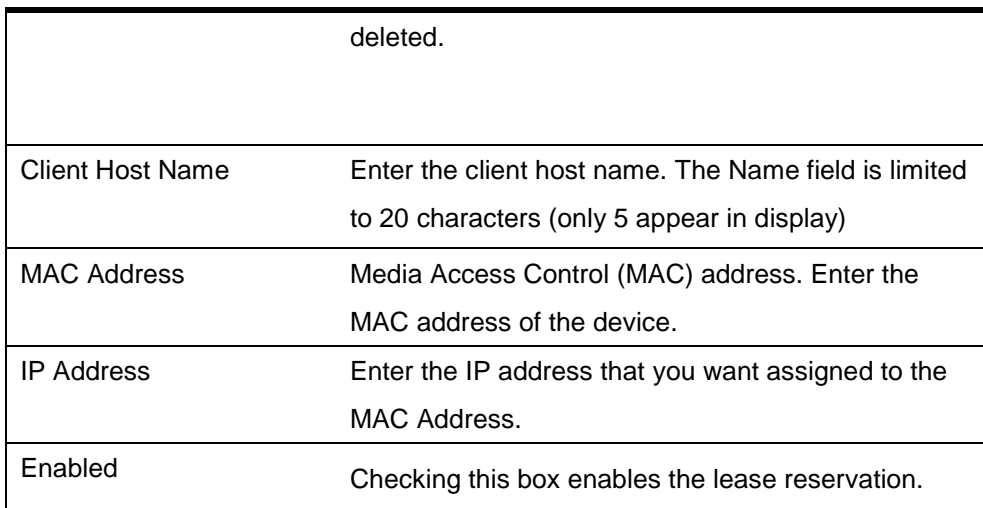

## FAQ

#### **What are the minimum system requirements to be able to run the Clear Modem?**

System Requirement Pentium II 300 MHz or better with minimum of 64MB RAM.

#### **What operating systems are supported?**

Operating Systems: Windows 2000/XP/Vista or Mac OS 8 or higher

#### **Why my Modem is not working?**

- Make sure the modem's power adapter is plugged into an active power outlet.
- If you are using a power strip or surge protector, make sure its switch is in the "ON" position.
- Make sure the round end of the power adapter is firmly connected to the modem's power jack.
- Make sure you are using the power adapter that came with your modem. The correct adapter for the Clear Modem Series G provides output power of 12V AC at 2 Amp.
- If you still see no lights, call Clear Care at 888-888-3113.

#### **Why can't I log on to the Modem?**

 Check that the Ethernet cable is properly connected to the Clear Modem and the computer.

#### **Why can't I connect to the Internet?**

- Check the Clear Modem connection status from the Web Interface; refer to the Connection Status section to verify the connection status.
- If the Clear Modem connection is down, and the gateway has not received an IP for 5 to 10 minutes:
	- Reset the Clear Modem using the reset button.

#### **Why does my WiMAX signal vary?**

**Interference due to materials between the cell tower and the modem, including buildings** and trees, could cause the signal to be weak in specific areas, even within the coverage area.

#### **How do I receive the strongest signal possible?**

 Use the signal strength LEDs on the modem to find the room or location with the strongest signal.

#### **Additional Troubleshooting Help**

Contact your service provider for additional help via Clear Care at 888-888-3113.

## Regulatory Notices

#### **Model No: WIXB-175** WiMAX CPE

Operating Frequency Range: 2.5GHz~2.7GHz Bandwidth: 5MHz/10MHz Operation temperature:  $0^\circ$ C $\sim$ 40 $^\circ$ C

#### **Federal Communication Commission Interference Statement**

This equipment has been tested and found to comply with the limits for a Class B digital device, pursuant to Part 15 of the FCC Rules. These limits are designed to provide reasonable protection against harmful interference in a residential installation. This equipment generates, uses and can radiate radio frequency energy and, if not installed and used in accordance with the instructions, may cause harmful interference to radio communications. However, there is no guarantee that interference will not occur in a particular installation. If this equipment does cause harmful interference to radio or television reception, which can be determined by turning the equipment off and on, the user is encouraged to try to correct the interference by one of the following measures:

- Reorient or relocate the receiving antenna.
- Increase the separation between the equipment and receiver.
- Connect the equipment into an outlet on a circuit different from that to which the receiver is connected.
- Consult the dealer or an experienced radio/TV technician for help.

FCC Caution: Any changes or modifications not expressly approved by Clearwire could void the user's authority to operate this equipment.

This device complies with Part 15 of the FCC Rules. Operation is subject to the following two conditions: (1) This device may not cause harmful interference, and (2) this device must accept any interference received, including interference that may cause undesired operation.

#### **IMPORTANT NOTE:**

#### **Radiation Exposure Statement:**

This equipment complies with FCC radiation exposure limits set forth for an uncontrolled environment. This equipment should be installed and operated with minimum distance 20 cm between the radiator & your body.

This transmitter must not be co-located or operate in conjunction with any other antenna or

transmitter.

The availability of some specific channels and/or operational frequency bands are country dependent and are firmware programmed at the factory to match the intended destination. The firmware setting is not accessible by the end user.